インターネット健康管理システム閲覧方法のご案内

#### 「健康管理システム」へのログイン

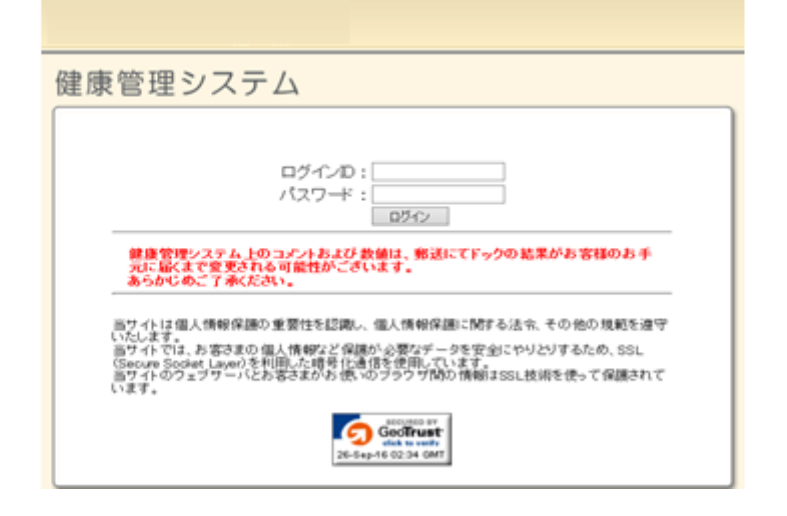

注意 パスワードはコンピュータに記録することが出来ます

パスワードの管理は自己管理でお願いいたします。

1 検査結果に同封しておりますID・パスワード発行票に記載された ログインID パスワード をそれぞれ入力してください。 ※パスワードの読み仮名は"パスワード読み仮名"に記載しております。

2 入力が終了しましたら"ログイン"ボタンをクリックしてください。

**画面構成**

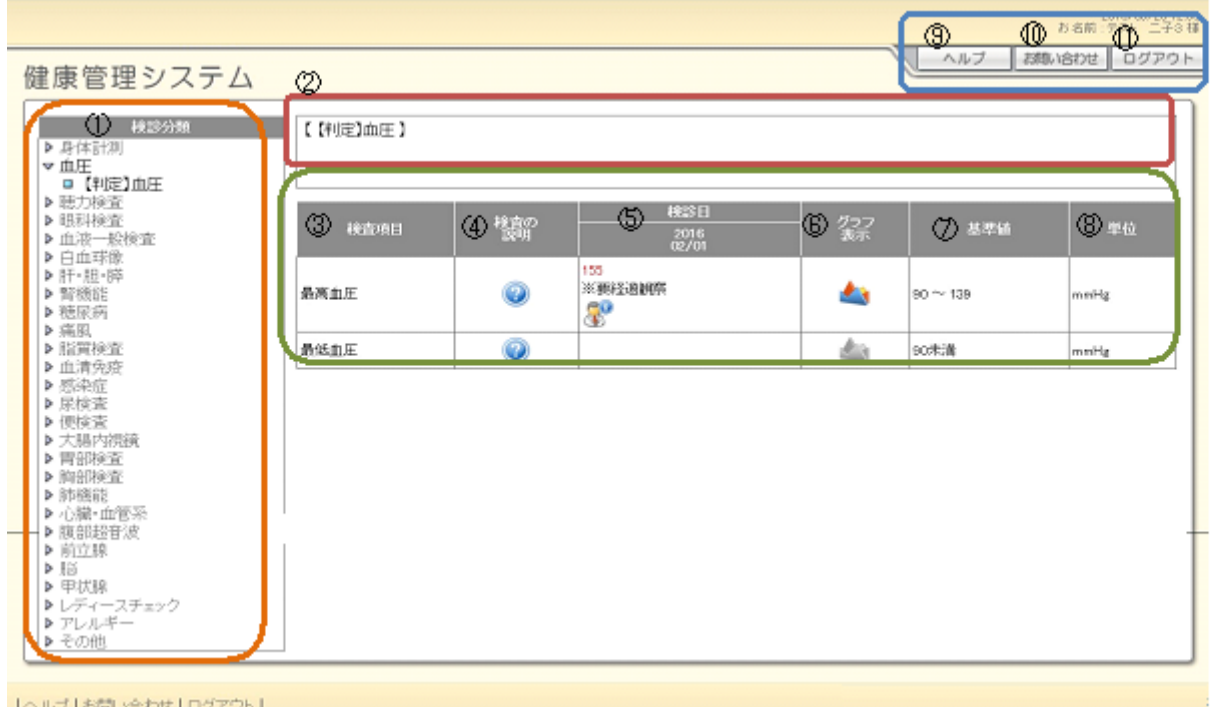

**①健診分類** medical resortにて提供しております検査項目を、グループに分類しています。 閲覧したい分類名をクリックしていただくと、該当する検査項目が中央画面に表示されます。

**②説明** 健診分類についての説明として、健診結果を閲覧する際の要点を記載しています。

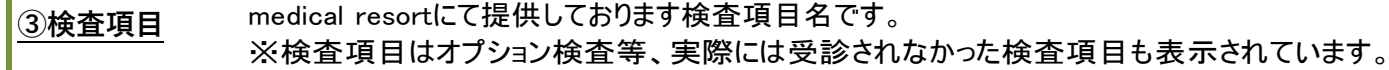

**④検査の説明** のアイコンをクリックすると、検査項目についてのわかりやすい説明が表示されます。

**⑤検診日** ご利用者様がこれまでに受診された受診日と検査結果が表示されます。 基準値から外れた検査結果は赤字で表示されます。

**⑥グラフ表示** のアイコンをクリックすると、検査結果の変化をわかりやすくグラフで確認出来ます。

**⑦基準値** 検査項目に対する正常範囲や基準値を示しています。

**⑧単位** 検査結果・基準値に対する単位を示しています。

**⑨ヘルプ ⑩お問い合わせ** プライバシーポリシーおよび当サイトに関する各種お問い合わせ先について掲載しています。 検査内容等、ご不明な点についてお問い合わせください。後日担当よりご回答申し上げます。

**⑪ログアウト** 本システムからログアウトいたします。閲覧後はログアウトされることを推奨いたします。

# **検査の説明**

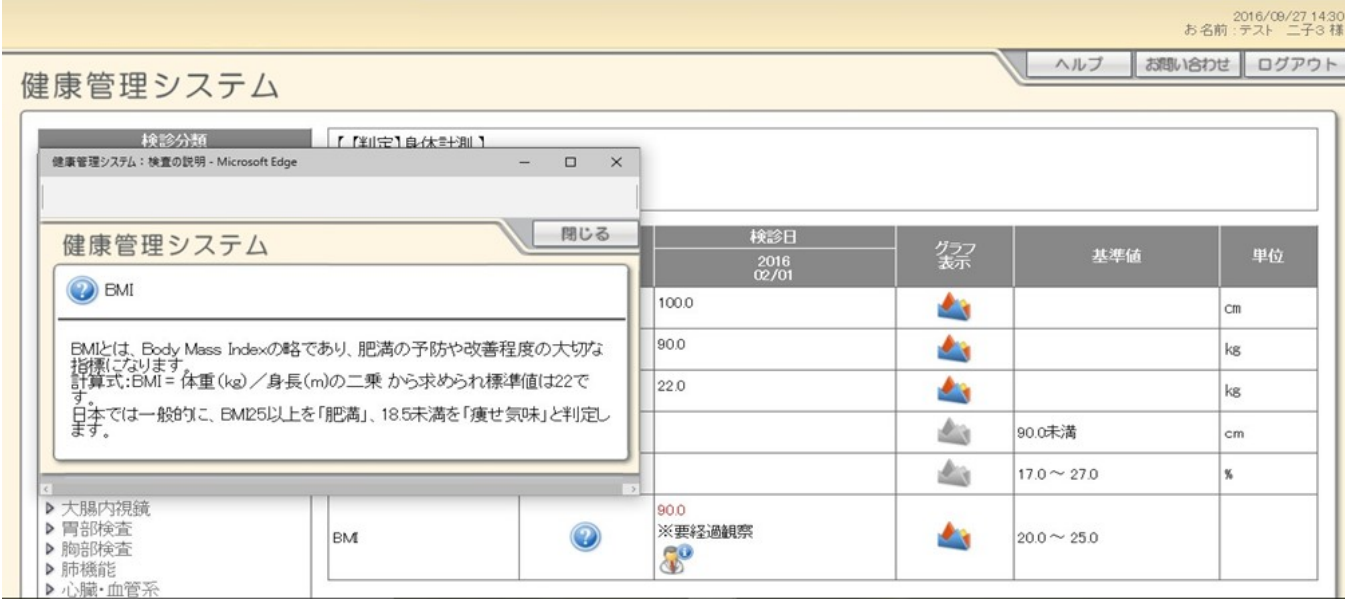

● のアイコンをクリックすると、検査項目についてのわかりやすい説明が表示されます。

## **医師コメント**

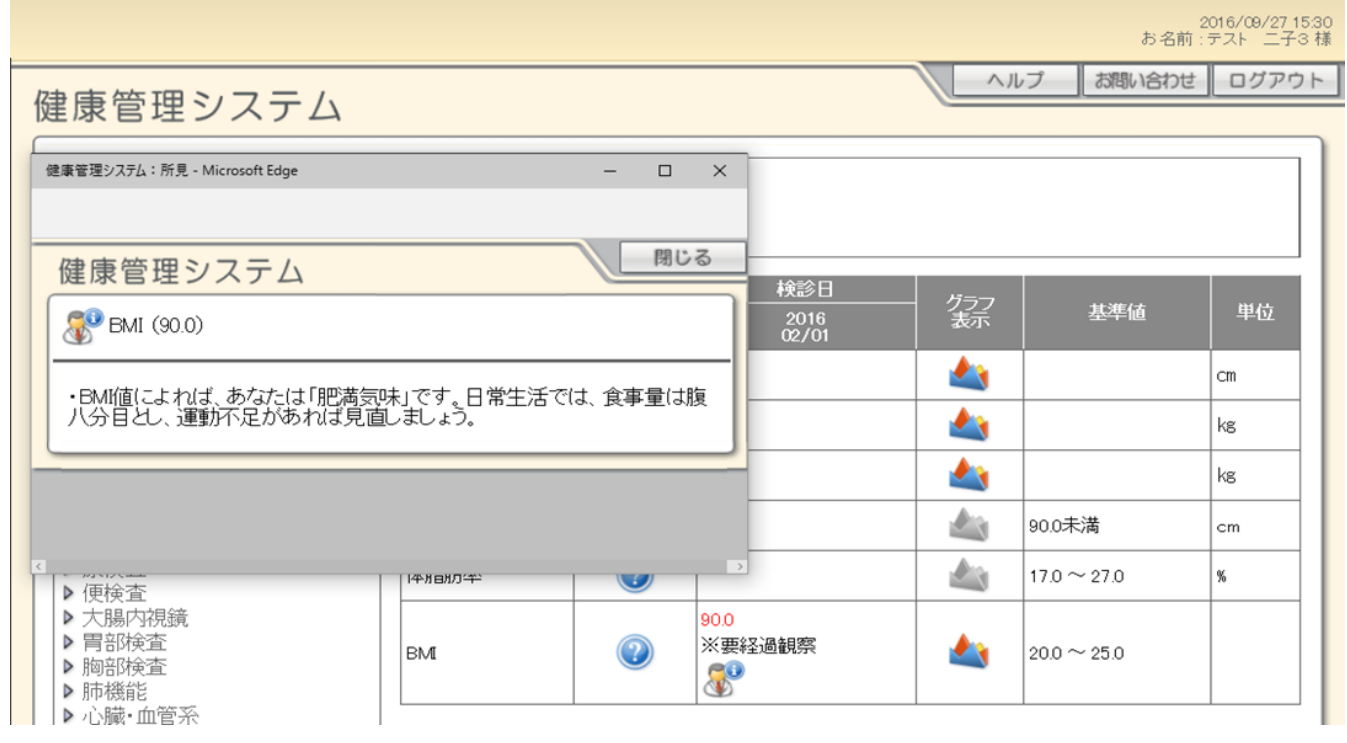

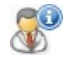

は医師からのコメントがあることを示しています。クリックすると内容が閲覧できます。

## **グラフ表示**

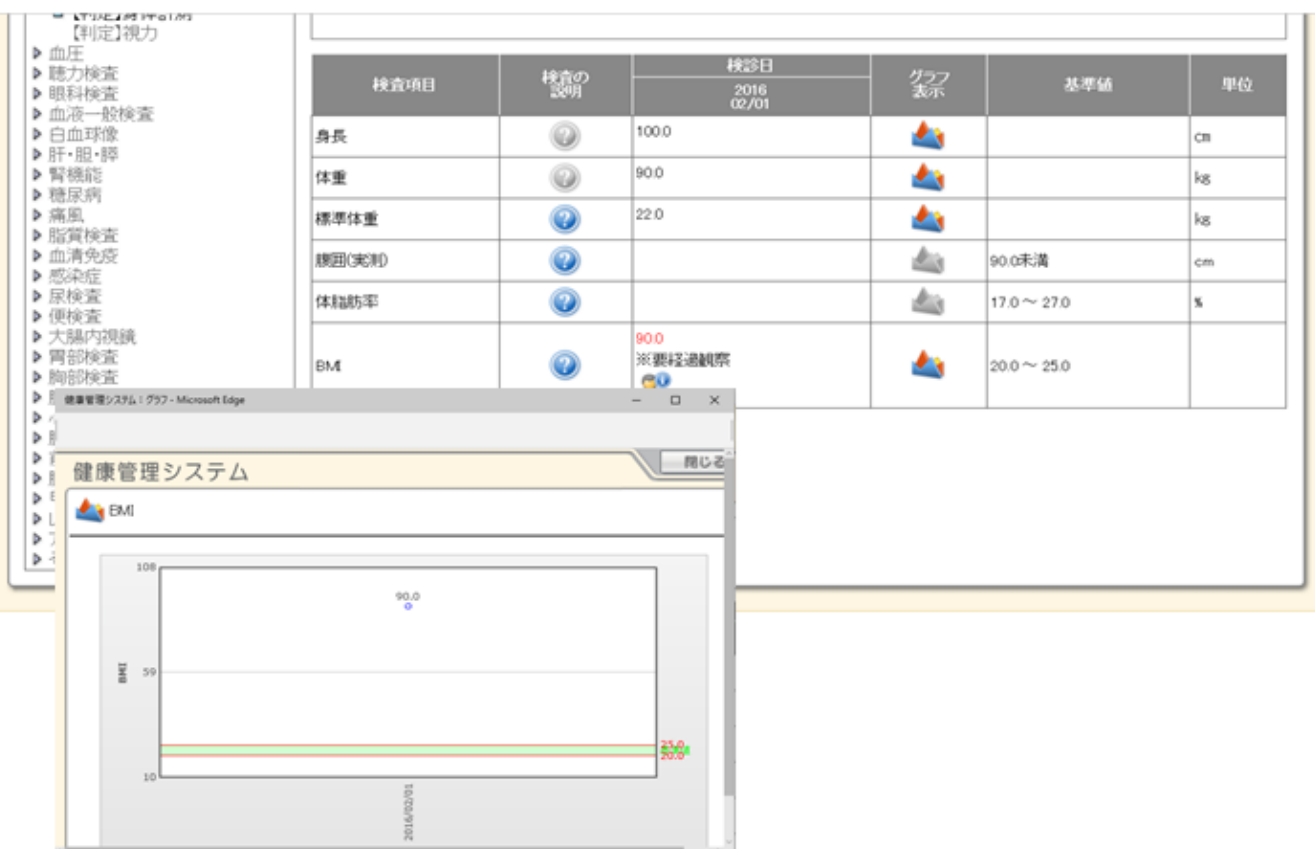

● のアイコンをクリックすると、検査結果の変化をわかりやすくグラフで確認出来ます。

#### **検査に関するご質問・お問い合わせ方法**

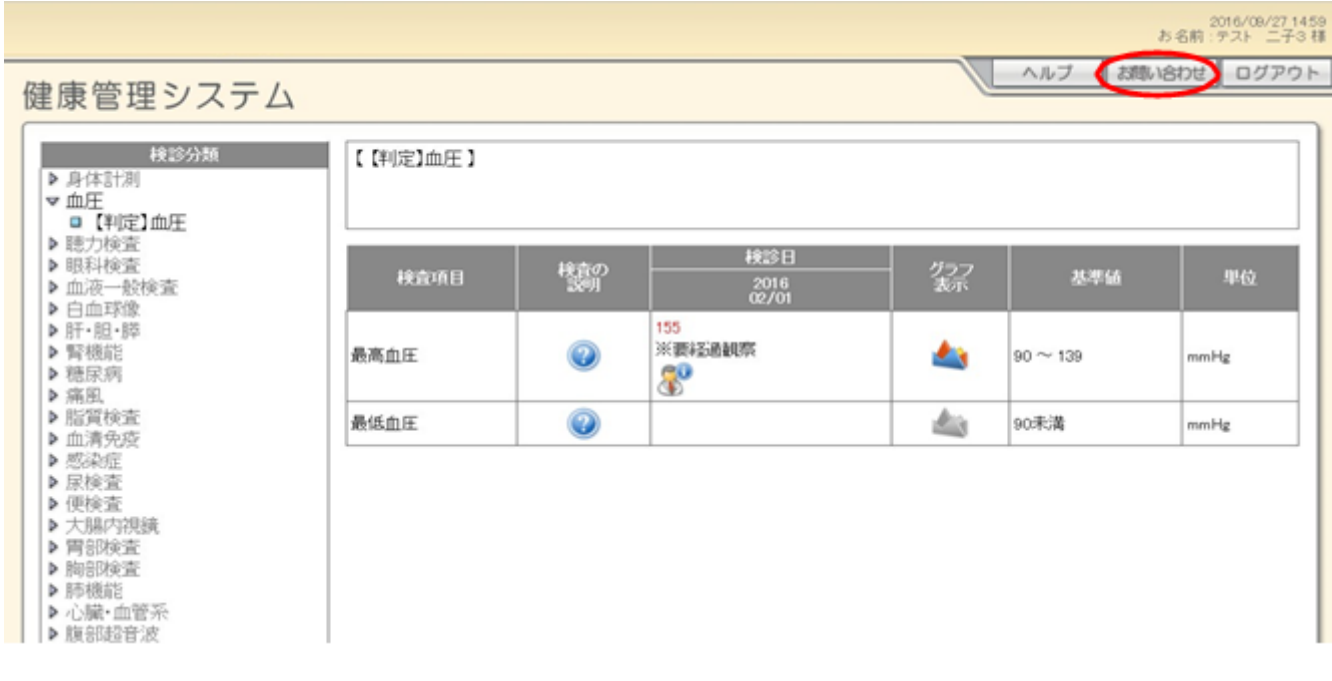

お問い合せより、お問い合わせページへ移動します。

お問い合わせ内容について記載をお願い致します。 回答はメールにて対応させていただきます。